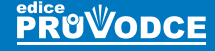

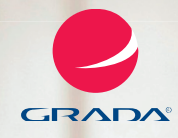

## prosento Práce s počítačem

fotografie, prezentace, hudba a komunikace fotografie, prezentace,<br>hudba a komunikace<br>Michal Lalí**k** 

**Originální tvoření s fotografiemi Stahování z internetu Internet a bezpečnost Tvorba vlastní prezentace Hudba a Mp3 ICQ a Skype**

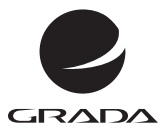

**PRUVODCE** 

# pro sento Práce s počítačem

fotografi otografie, prezentace, e, Michal**Lalík** 2 hudba a komunikace

#### **Upozornění pro čtenáře a uživatele této knihy**

Všechna práva vyhrazena. Žádná část této tištěné či elektronické knihy nesmí být reprodukována a šířena v papírové, elektronické či jiné podobě bez předchozího písemného souhlasu nakladatele. Neoprávněné užití této knihy bude **trestně stíháno**.

### **Práce s počítačem pro seniory 2 fotografie, prezentace, hudba a komunikace**

#### **Michal Lalík**

Vydala Grada Publishing, a.s. U Průhonu 22, Praha 7 jako svou 5250. publikaci

Odpovědný redaktor Petr Somogyi Sazba Petr Somogyi Počet stran 160 První vydání, Praha 2013

© Grada Publishing, a.s., 2013 Cover Photo © fotobanka allphoto

*V knize použité názvy programových produktů, firem apod. mohou být ochrannými známkami nebo registrovanými ochrannými známkami příslušných vlastníků.*

Vytiskly Tiskárny Havlíčkův Brod, a.s.

ISBN 978-80-247-4594-7 (tištěná verze) ISBN 978-80-247-8653-7 (elektronická verze ve formátu PDF) ISBN 978-80-247-8654-4 (elektronická verze ve formátu EPUB)

#### **Obsah**

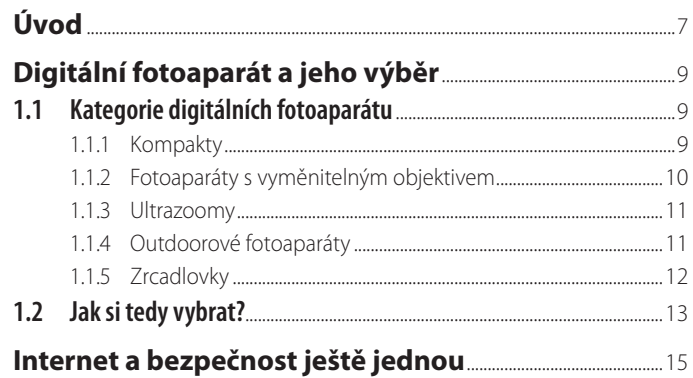

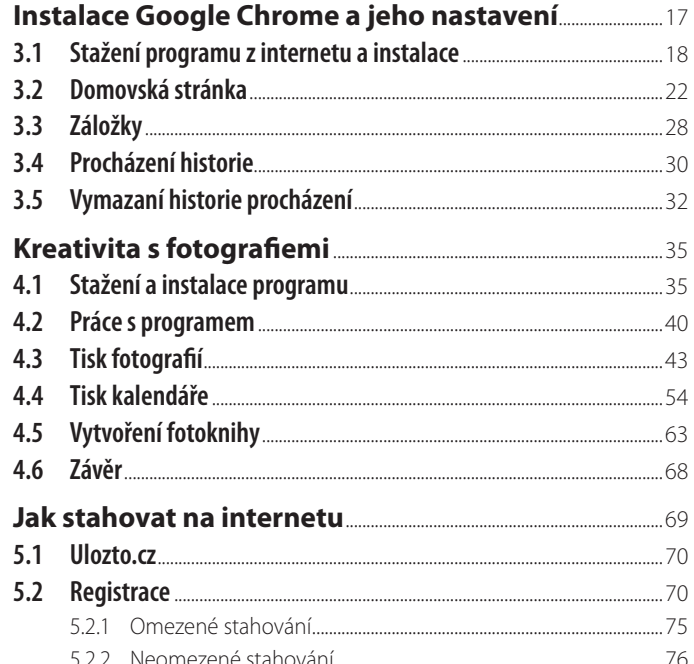

5.

1.

 $\frac{2}{1}$ 

3.

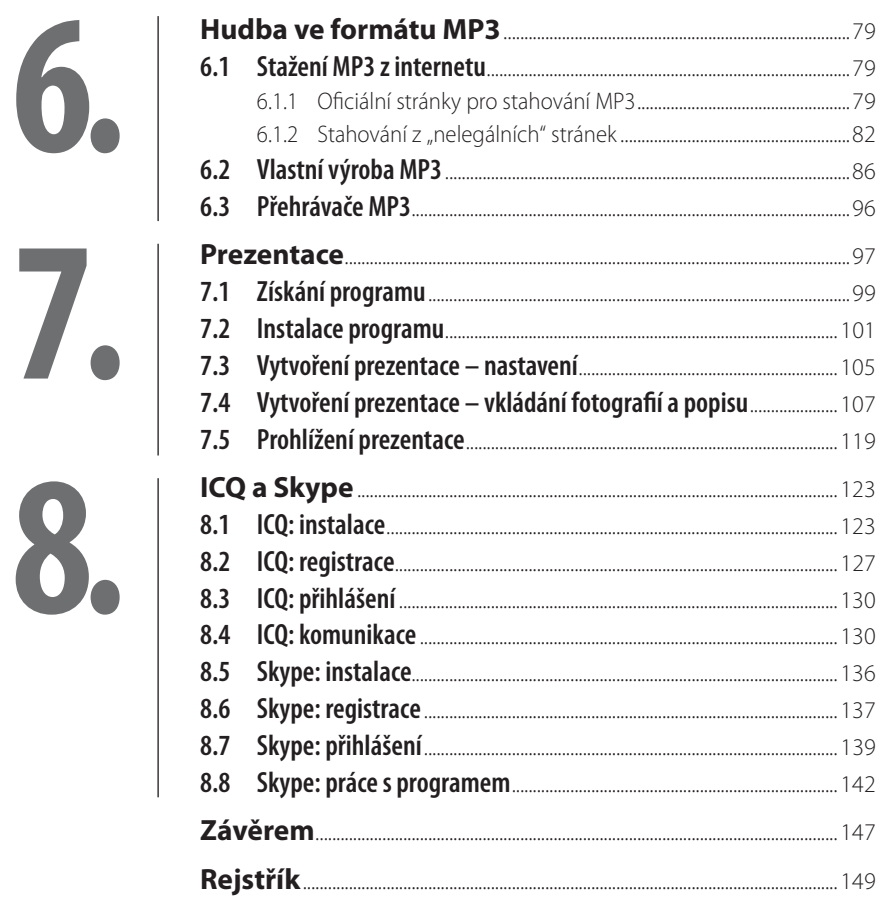

#### <span id="page-6-0"></span>**Úvod**

Kniha "Práce s počítačem pro seniory 2 – fotografie, prezentace, hudba a komunikace" je – stejně jako tomu bylo v případě prvního dílu – sestavena pro potřeby lidi seniorského a předseniorského věku (je ale samozřejmě stejně dobře použitelná i pro běžného začínajícího uživatele).

Kniha vás jako svého čtenáře nebude zbytečně zahlcovat odbornou terminologii, technickými detaily a ani dalšími věcmi, které nikde při praktické práci nevyužijete. Naopak vám ukáže a dokáže, že není potřeba mít z počítače strach, že práce s počítačem vás může bavit. Jako jedna z mála pohlíží tato kniha na seniory jako na normální lidi, kteří si toho mají s počítačem hodně co říci a kterým může počítač značně zpříjemnit a zjednodušit život. Po vydání prvního dílu bylo navíc podle ohlasů čtenářů zcela jasné, že senioři a jejich vztah k počítačům je značně podceněn. Senioři si přitom umí práci na počítači užít a nalézt si to, co potřebují. Proto je tento druhý díl zaměřen hlavně na práci s fotografiemi a hudbou.

Na následujících stránkách vám tedy ukážeme, jak pracovat s vlastními fotografiemi a jak z nich připravit například dárky pro druhé – aby i vaše okolí a nejbližší mohli zjistit, že vám to s počítačem skvěle jde.

Pozornost budeme rovněž věnovat dalším prostředkům určeným pro komunikaci na internetu, jako je ICQ a Skype.

Celá látka obsažená v této knize je vysvětlena názorně prostřednictvím obrázků, aby bylo pochopení všech témat snadné a přehledné. Kniha je napsána tak, že ji můžete používat napříč operačními systémy, nemusíte se tedy bát, že pakliže nevlastníte zrovna aktuální Windows 8, tak vám k ničemu nebude.

Budu velice rád, když vám právě tato kniha pomůže při "zkrocení" počítače. Pokud byste měli jakékoliv dotazy či připomínky, tak mi prosím napište na mou e-mailovou adresu: *lalik.m@seznam.cz*.

Chtěl bych poděkovat za podporu a pomoc při psaní této knihy své rodině, hlavně manželce Hance a našemu potomkovi, jehož příchod netrpělivě očekáváme.

Jilemnice, červen 2013

Michal Lalík

## <span id="page-8-0"></span>**1. Digitální fotoaparát a jeho výběr**

V předchozím dílu této knihy – vyšla pod názvem "Práce s počítačem pro seniory" – jsme v třetí kapitole popsali vše, co potřebujeme k základní práci s digitálním fotoaparátem a hlavně k tomu, abychom přenesli pořízené digitální fotografie z digitálního fotoaparátu do našeho počítače.

Věřím, že pokud jste vyzkoušeli práci s digitálním fotoaparátem, tak se již nebudete chtít ke svému starému kinofilmovému fotoaparátu vrátit. Protože digitální fotoaparát jednoduše řečeno šetří čas, peníze a fotografovat je s ním mnohem zábavnější a hlavně efektivnější než s klasickým fotoaparátem.

Nyní před námi však leží úkol vybrat si pro sebe ten pravý digitální fotoaparát, který si koupíme. V dnešní době je k dispozici velmi bohatá nabídka digitálních fotoaparátu a mnohdy není ani pro odborníka jednoduché vyznat se v ní… V této kapitole se podíváme na digitální fotoaparáty trošičku zblízka, abych vám pomohl s výběrem. Záměrně říkám "pomohl", protože konečné rozhodnutí bude vždy na vás.

#### **1.1 Kategorie digitálních fotoaparátu**

Podle konstrukce a způsobu použití se digitální fotoaparáty dělí do několika kategorii, těmito kategoriemi jsou následující:

- $\blacksquare$  kompakty,
- **P** přístroje s vyměnitelným objektivem,
- $\blacksquare$  ultrazoomy,
- **u**tdoorové,
- $\blacksquare$  zrcadlovky.

#### **1.1.1 Kompakty**

Mezi nejrozšířenější fotoaparáty na našem trhu patří kompakty. Jedná se o přístroje, které jsou vhodné zejména pro začínající a středně pokročilé fotografy. Fotoaparáty z této kategorie jsou vždy vybaveny automatickým režimem fotografování, kdy stačí pouze zapnout fotoaparát, namířit, stisknout spoušť – a je hotovo. Jsou vybaveny například i režimy pro fotografování dětí, momentek, přírody… Kvalita těchto jednotlivých režimů a použitelnosti fotoaparátu se samozřejmě odvíjí i od

<span id="page-9-0"></span>jeho ceny. Ceny fotoaparátů z této kategorie se pohybují od cca 900 Kč až po 30 000 Kč. Z vlastní zkušenosti však mohu říci, že pro vaše potřeby by měl pro začátek bohatě postačovat fotoaparát, jehož pořizovací cena se pohybuje kolem hranice 2000 Kč. Výbornou volbou je například značka Canon, která nabízí třeba model PowerShot A2400IS – viz obrázek 1.1 níže.

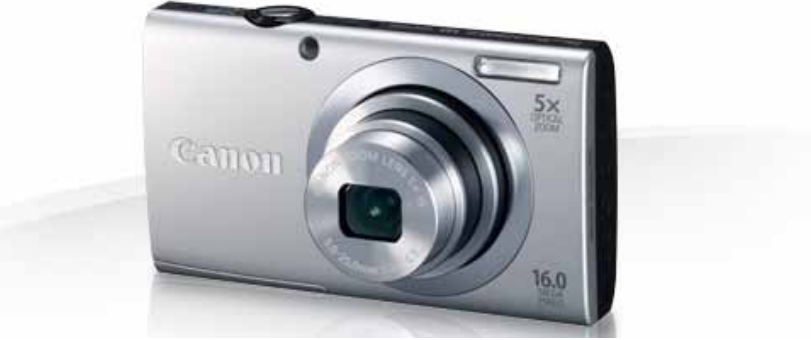

**Obrázek 1.1**

Tento model, jehož cena se pohybuje kolem 2400 Kč, by měl pro běžnou práci s digitálním fotoaparátem postačovat každému. Každopádně ať budete volit fotoaparát tento nebo jiný, vždy se vyplatí vsadit na zavedené značky, na základě vlastních zkušeností mohu doporučit fotoaparáty od společností Canon, Nikon a Olympus.

#### **1.1.2 Fotoaparáty svyměnitelným objektivem**

Jedná se o digitální fotoaparáty, kterým se dá vyměnit objektiv, ostatně jak již jejich název napovídá. V praxi to však znamená, že tyto fotoaparáty jsou mnohem více propracované a vhodné pro širší použití, protože vždy lze dokoupit ten či onen objektiv. Fotoaparáty z této skupiny jsou vhodné zejména pro pokročilejší fotografy. Cena podobných přístrojů se pohybuje v rozmezí 5000 Kč až 39 000 Kč.

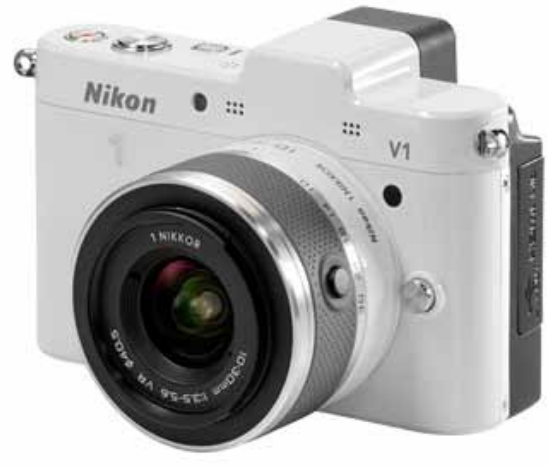

**Obrázek 1.2**

<span id="page-10-0"></span>Na obrázku 1.2 vidíme například fotoaparát Nikon 1 V1, který lze na různých místech koupit za 7900 Kč.

#### **1.1.3 Ultrazoomy**

Digitální fotoaparáty této kategorie jsou trochu specialitkou. Tyto přístroje jsou totiž přímo určené k tomu, aby se mohlo fotografovat s co možná největším přiblížením – což tedy znamená, že i na větší vzdálenost jsme schopni pořídit krásně ostré snímky. Fotoaparáty z této kategorie jsou určeny zejména pro středně pokročilé až pokročilé fotografy. Jejich cena se pohybuje mezi 1800 Kč až 15 000 Kč. Jako příklad uvedeme fotoaparát Canon PowerShot SX150 IS, který se dá koupit za 2500 Kč, viz obrázek 1.3.

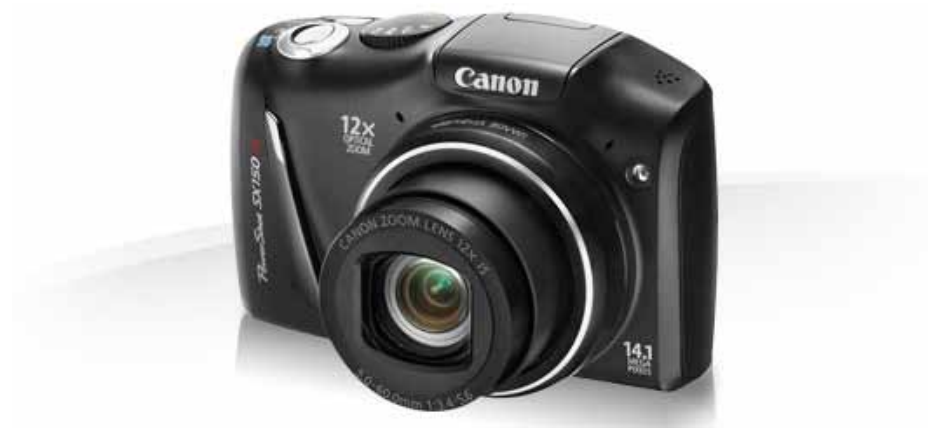

**Obrázek 1.3**

#### **1.1.4 Outdoorové fotoaparáty**

Fotoaparáty z této skupiny jsou vyrobeny proto, aby vydržely více než ostatní. Takový přístroj přežije pád na zem, nevadí mu, že fotografujete a venku prší. Fotoaparáty z této skupiny jsou určeny hlavně pro milovníky venkovních aktivit, kteří chtějí mít přístroj stále s sebou. Jako zástupce této kategorie zde uvedeme například Nikon COOLPIX AW100 – viz obrázek 1.4, který se dá zakoupit za 5500 Kč.

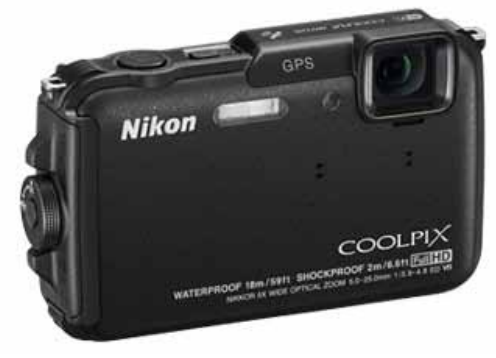

**Obrázek 1.4**

#### <span id="page-11-0"></span>**1.1.5 Zrcadlovky**

Tím nejlepším, co si můžete pro fotografování pořídit, je zrcadlovka. Jedná se o přístroje nejvyšší kategorie, které nabízejí maximální možnosti, jak si se svým fotoaparátem "vyhrát". Tato řada je určena pro lidi, kteří již o fotografování něco vědí a je jim známo, jak možnosti tohoto fotoaparátu proměnit v nádherné fotografie. Cena těchto fotoaparátu se pohybuje od 9000 Kč po 100 000 Kč s tím, že tato suma není konečná, protože zrcadlovka umožňuje přikoupit si objektiv pro makro fotografování, pro fotografování na dálku, pro fotografování sportovních akcí… Ceny těchto objektivů se pohybují v řádech tisíců, mnohdy i desítek tisíců. Jako příklad takového fotoaparátu si zde uvedeme třeba Canon EOS 6D – viz obrázek 1.5, který se dá zakoupit za cenu 65 000 Kč.

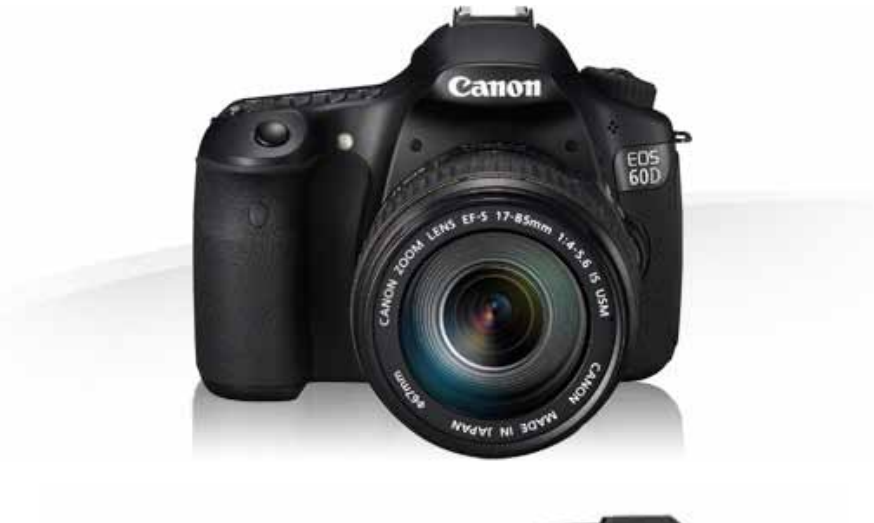

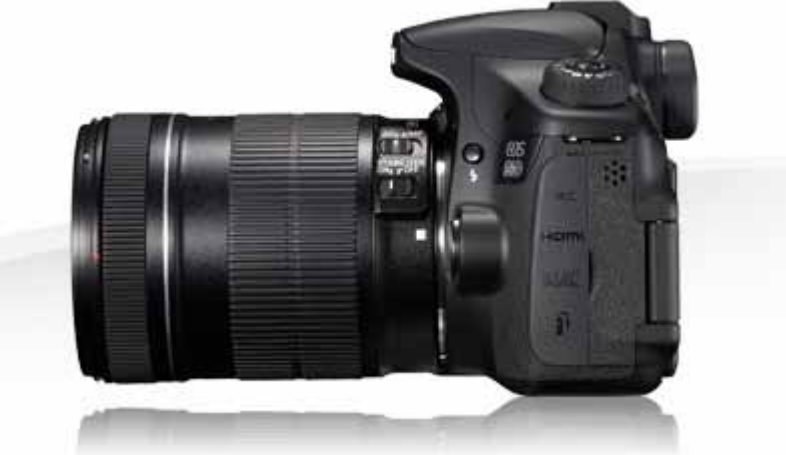

**Obrázek 1.5**

#### <span id="page-12-0"></span>**1.2 Jak si tedy vybrat?**

Jak je vidět, v dnešní době máme opravdu široký výběr, jaký fotoaparát si koupit. Ve finále jde vždy pouze o to, k jakým účelům budete fotoaparát používat (rekreační fotografování, profesionální fotografování…) a kolik peněz budete chtít do svého přístroje investovat. V každém případě vám ale doporučuji neobjednávat si fotoaparát pouze prostřednictvím internetu, raději si zajděte osobně do nějaké specializované prodejny a přístroj si prohlédněte a osahejte. Protože s fotoaparátem to je stejné s jako s rukavicemi – buď vám sednou, nebo nesednou.

## <span id="page-14-0"></span>**2. Internet a bezpečnost ještě jednou**

V dnešní technicky pokročilé době již jen těžko naleznete někoho, kdo by si nechtěl zjednodušit život. Proto je popularita internetu stále větší. Internet nám dokáže pomáhat s vyhledáním požadovaných informací, umožňuje posílání a příjímání elektronické pošty, prohlížení zpravodajství…

Musíme mít však ale na paměti, že internet se musí používat s rozmyslem. Nikdy bychom neměli kupříkladu navštěvovat stránky se závadným obsahem a už vůbec bychom z nich neměli nic stahovat, protože nikdy nemůžete vědět, co se na takovéto stránce vlastně nachází.

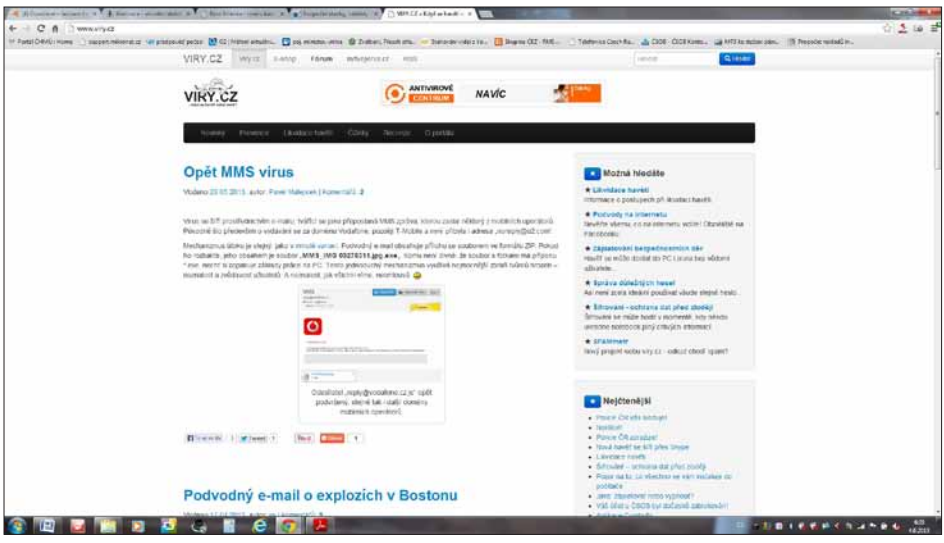

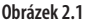

Hlavní zásadou při používání internetu je mít v počítači nainstalován antivirový program, který se o počítač stará stejným způsobem jako imunita o náš dobrý zdravotní stav. V páté kapitole předcházejícího dílu této knížky jsme si vysvětlovali, jak vlastně práce antivirového programu probíhá a jak si máme takový antivirový program nainstalovat.

Nemusíte se bát toho, že by antivirový program byl něco nákladného – existují antivirové programy (jako například Microsoft Security Essential), které jsou naprosto zdarma. Placené verze antivirových programů, jako je například AVG, ESET, Kaspersky apod. stojí kolem jednoho tisíce korun (licence na dobu jednoho až dvou let používání).

Při užívání internetu musíme mít na paměti hlavně bezpečnost svého počítače, proto se vždy vyplácí zacházet se staženými soubory z internetu jako s nakaženými, které mohou váš počítač poškodit. Tudíž je ihned po stažení nechte (podle návodu v předcházejícím dílu této knihy) zkontrolovat antivirovým programem.

Na závěr této kratičké kapitoly bych vám chtěl ještě připomenout, že pro správné fungování antivirového programu je potřeba, aby byl řádně aktualizován, protože jinak v počítači vlastně nemá význam. Je to asi takové, jako bychom chtěli dnes léčit chřipku nějakým lékem, u něhož už dávno uplynula lhůta pro jeho spotřebu – podobně jako by takový lék na chřipku asi nezabral, nezabere pravděpodobně ani neaktualizovaný antivir na ochranu našeho počítače.

Touto kapitolou vás nechci nijak zbytečně děsit nebo jejím prostřednictvím nějak odrazovat od používání internetu – to v žádném případě. Pouze chci upozornit na rizika, která zde jsou, a ukázat vám možnosti, jak jim čelit.

Pakliže byste si chtěli přečíst a zjistit o antivirech a počítačových virech něco více, vřele doporučuji na internetu navštívit webovou stránku *www.viry.cz*, kde se o tomto tématu dozvíte vše důležité.

## <span id="page-16-0"></span>**3. Instalace Google Chrome a jeho nastavení**

Vzhledem k tomu, že skoro ve všech kapitolách budeme pracovat s internetem, by bylo dobré si také říci něco o internetovém prohlížeči, ve kterém se budeme po většinu času pohybovat.

Internetových prohlížečů existuje celá řada. Nejznámějšími internetovými prohlížeči současné doby jsou například Microsoft Explorer, Mozilla Firefox, Google Chrome, Opera Browser nebo internetový prohlížeč od firmy Apple, který nese jméno Safari.

Často se stává, že mi lidé pokládají otázku: "Jaký internetový prohlížeč je pro práci na internetu nejlepší?" Má odpověď na tuto otázku je vždy stejná: "Nevím". Každý uživatel internetu si musí pro svou práci vybrat internetový prohlížeč podle vlastních preferencí. Někomu se líbí funkčnost prohlížeče Microsoft Explorer, někomu se zas líbí vzhled prohlížeče Mozilla Firefox – každý jsme jiný a každý máme jiný vkus. Proto si nic nedělejte z toho, že třeba z výše jmenovaných prohlížečů znáte pouze jeden nebo neznáte žádný. Každý máme ve svém počítači nainstalován prohlížeč Microsoft Explorer. V této kapitole si ukážeme, jak si můžeme nainstalovat do svého počítače prohlížeč Google Chrome a jak se s ním vlastně pracuje.

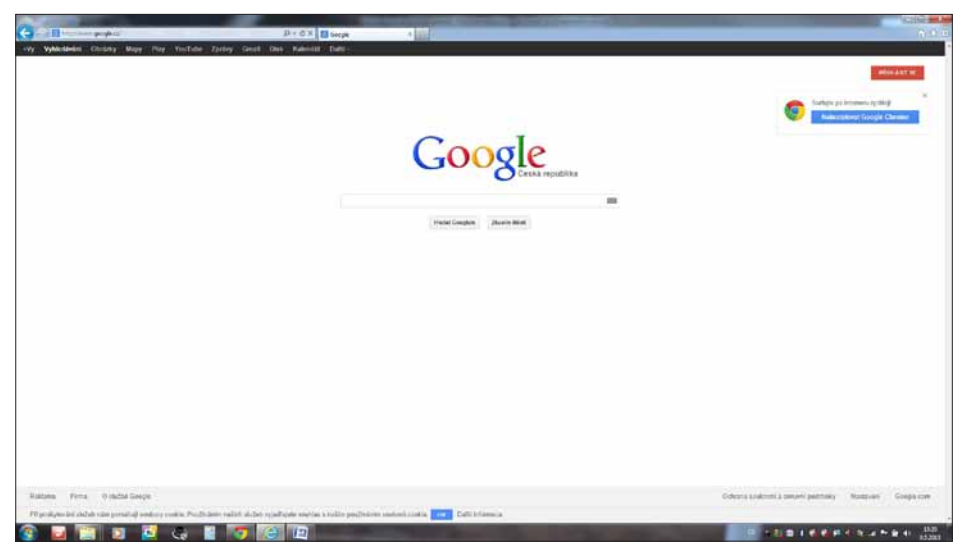

**Obrázek 3.1**

#### <span id="page-17-0"></span>**3.1 Stažení programu zinternetu ainstalace**

Ve svém stávajícím internetovém prohlížeči (předpokládám, že to je Microsoft Explorer) otevřeme stránku *www.google.cz* – viz obrázek 3.1

Na této stránce se prosím podívejte do pravého horního rohu. Je zde uvedena ikona Googlu Chrome – tedy čtyřbarevné kolečko – a vedle něj je uvedený text: **Surfujte po internetu rychleji** a modrý obdélníček s textem: **Nainstalovat Google Chrome**. Na tento obdélníček klepneme jednou levým tlačítkem myši. Zobrazí se před námi nová obrazovka – viz obrázek 3.2.

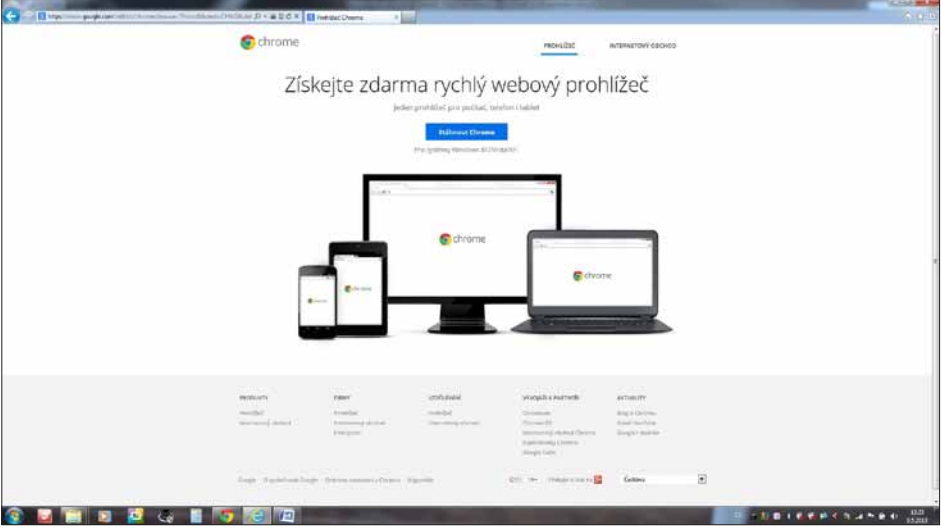

**Obrázek 3.2**

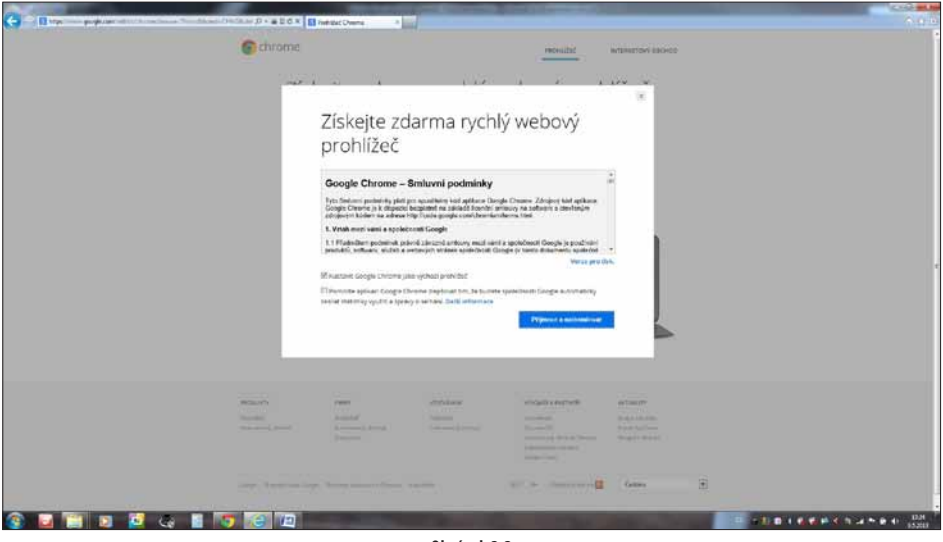

**Obrázek 3.3**

Zde si prosím povšimneme modrého obdélníčku s textem: **Stáhnout Chrome** a klepneme na něj jednou levým tlačítkem myši. Objeví se před námi okno se smluvními podmínkami používání prohlížeče Google Chrome – viz obrázek 3.3. Podmínky si prosím přečtěte a pakliže s nimi souhlasíte, klepněte jednou levým tlačítkem myši na modrý obdélníček s textem: **Přijmout a nainstalovat**. Bez souhlasu se smluvními podmínkami nelze program nainstalovat.

Pakliže se rozhodnete a podmínky odsouhlasíte, objeví se před námi nová obrazovka – viz obrázek 3.4.

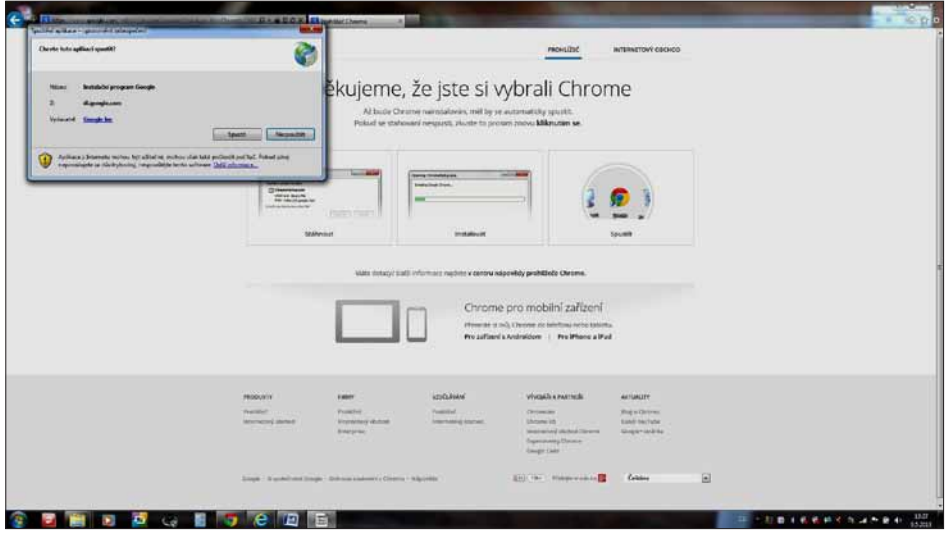

**Obrázek 3.4**

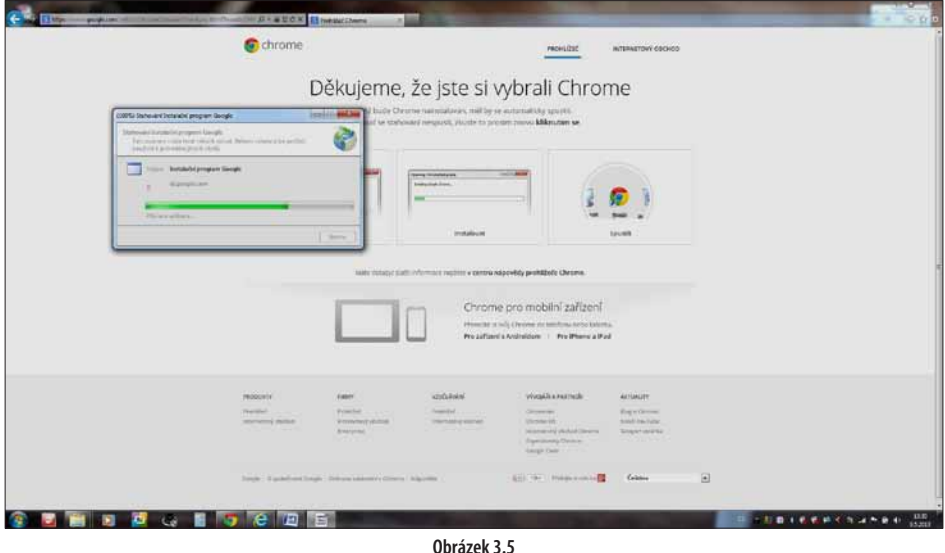

Instalace Google Chrome a jeho nastavení **19**

Zde nám Chrome děkuje, že jsme si jej vybrali. Společně s tímto sdělením se v levém horním rohu obrazovky zobrazí i rámec, který se nás dotazuje, zda opravdu chceme spustit instalaci programu. Z nabízených možností si vybereme možnost **Spustit** a klepneme na ni jednou levým tlačítkem myši. Následně se spustí instalátor – viz obrázek 3.5.

-

O průběhu instalace jsme přehledně informováni pomocí tabulky s lištou, kde je znázorněno, co instalátor dělá – zda stahuje program z internetu nebo zda již instaluje program do počítače – viz obrázek 3.6.

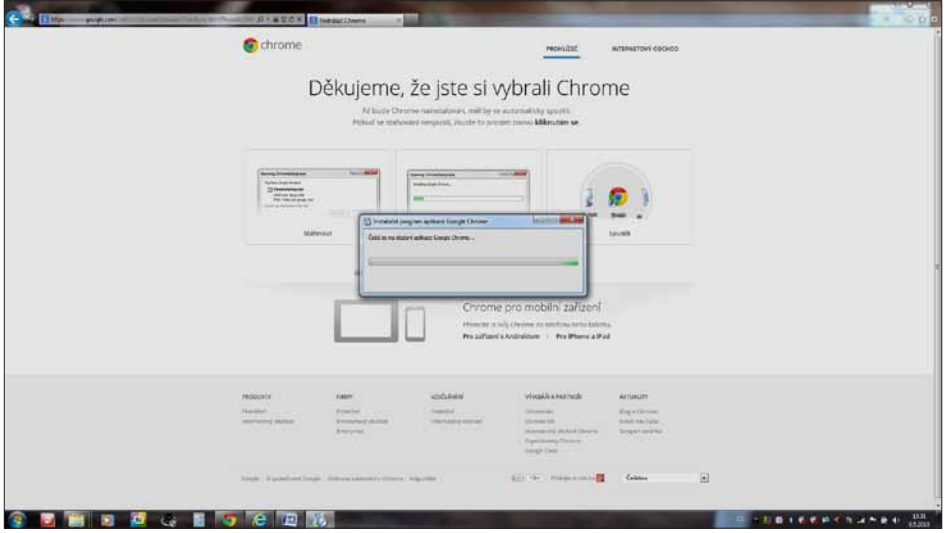

**Obrázek 3.6**

Po ukončení samotné instalace programu se před vámi zobrazí již nainstalovaný program s uvítací obrazovkou – viz obrázek 3.7.

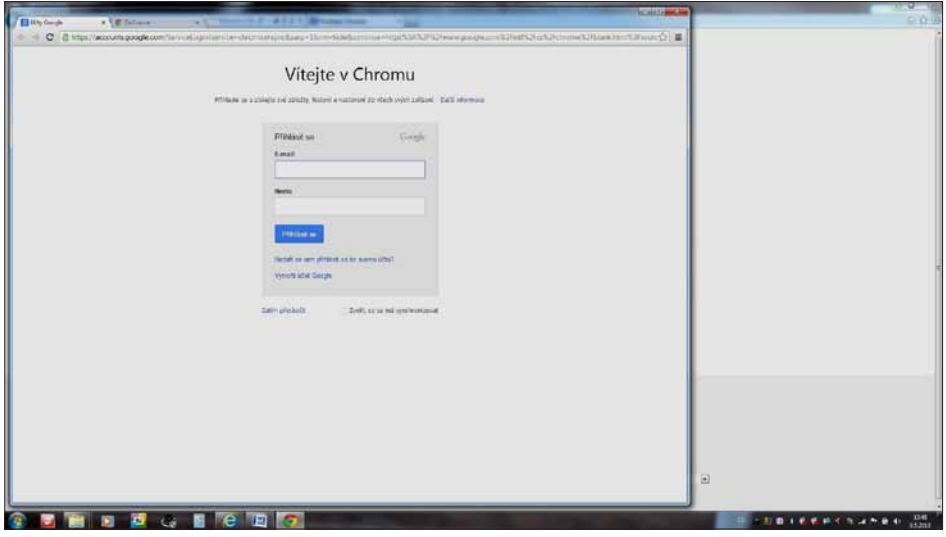

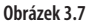